### 高雄市 Office 365 教師版下載說明

### 本市提供高中職教師 Office 365 A3 版本

(每個使用者最多可在 5 部 PC 或 Mac 上安裝 Office 傳統型應用程式。 每個使用者最多可在 5 部平板電腦和 5 支手機上安裝 Office 應用程式。)

#### 1.登入資訊服務入口 <https://portal.kh.edu.tw/>

2.先確認已申請 Open ID

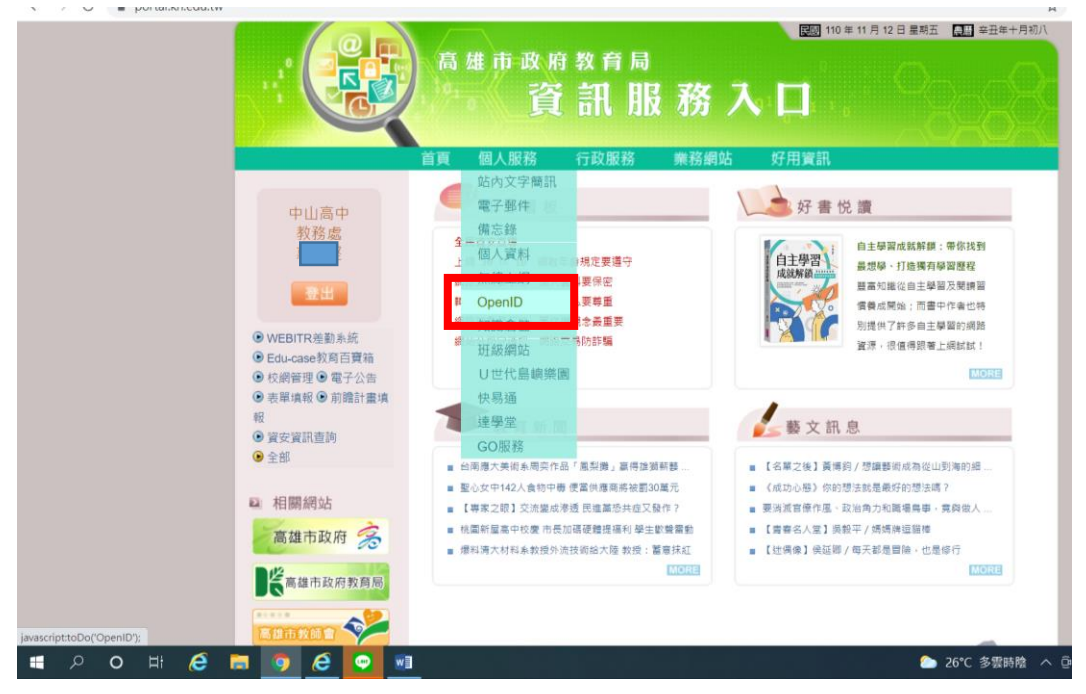

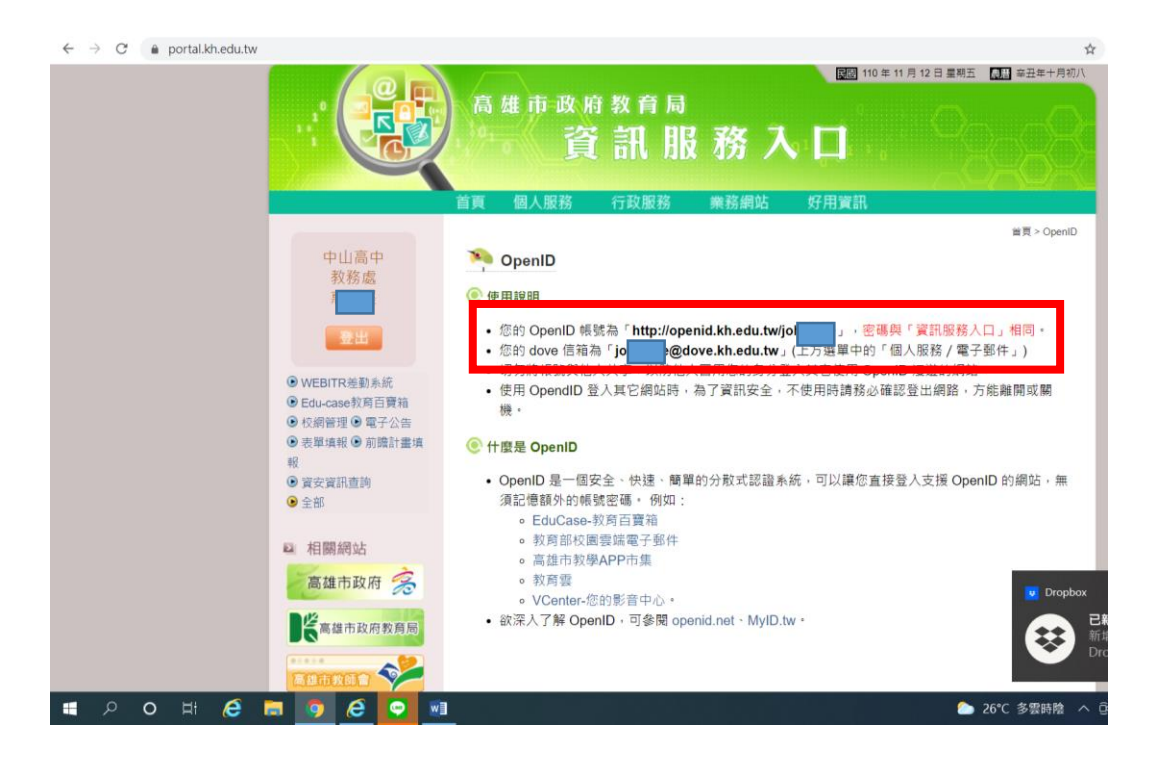

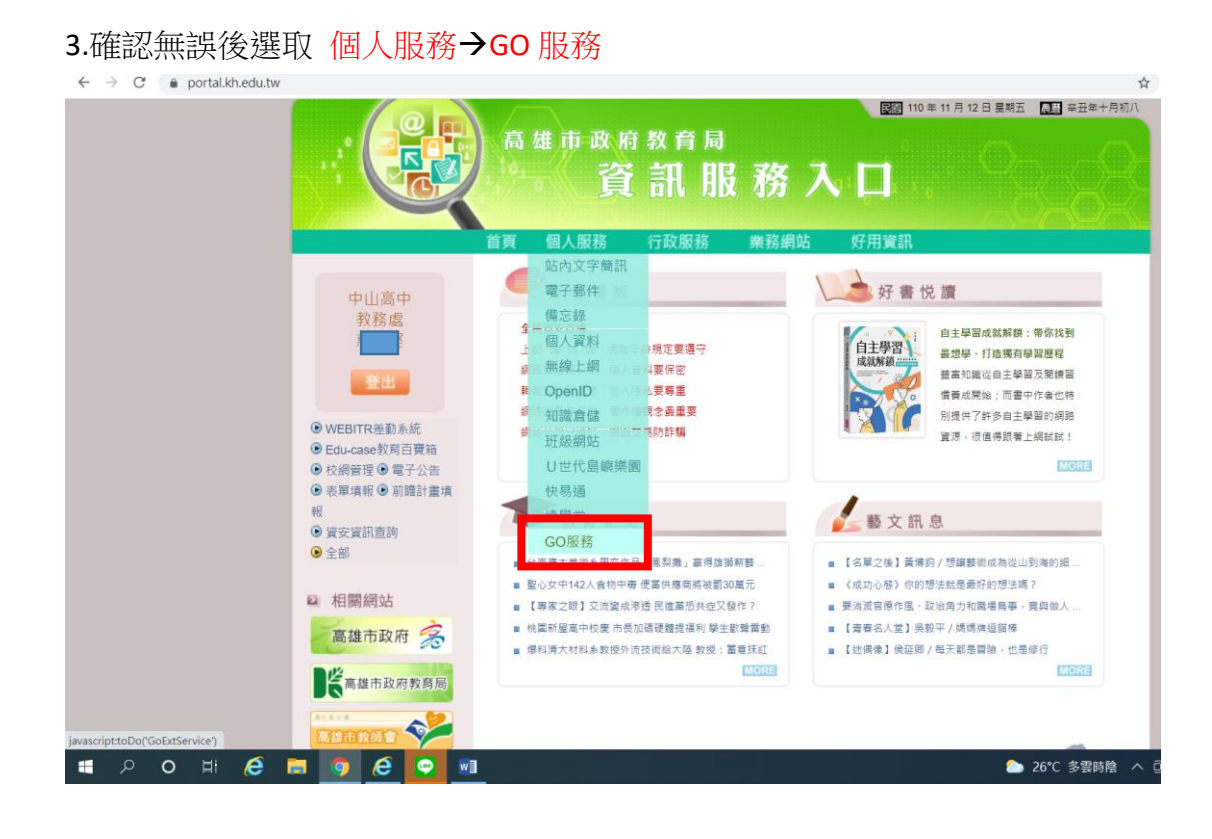

## 4.點選 「進入 Office 365 服務(另開新視窗)」

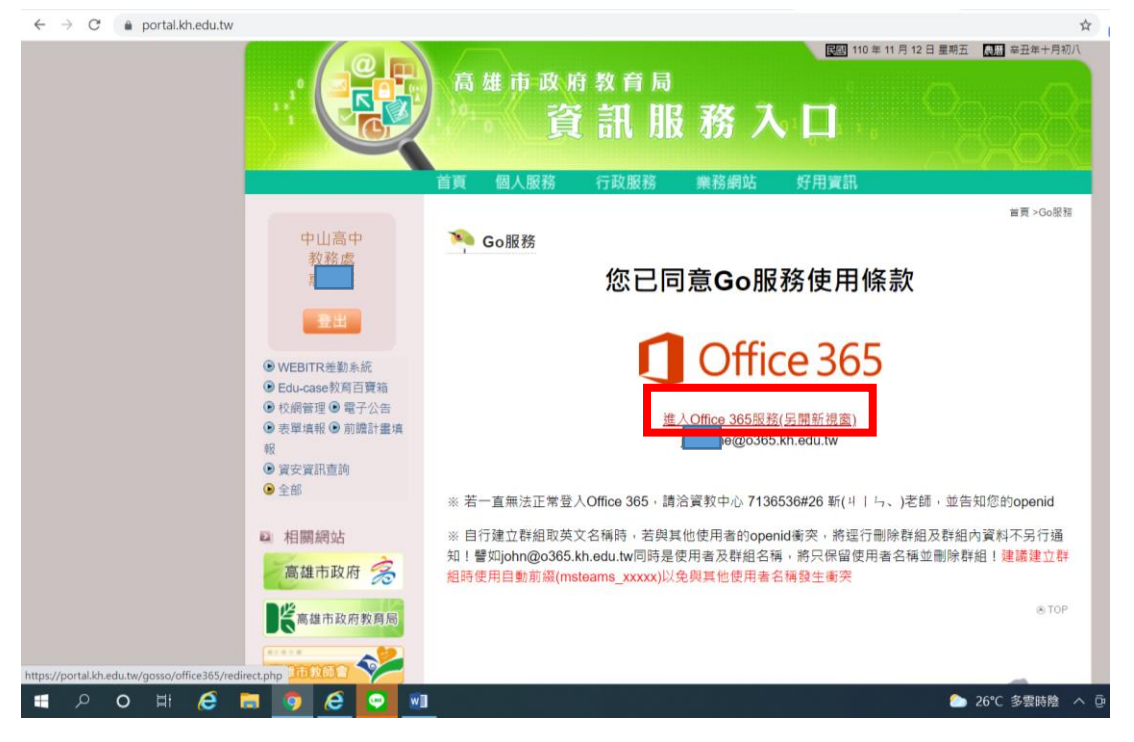

# 5.點選 「安裝 Office」 (若有舊版 OFFICE, 建議先移除再重新安裝為佳)

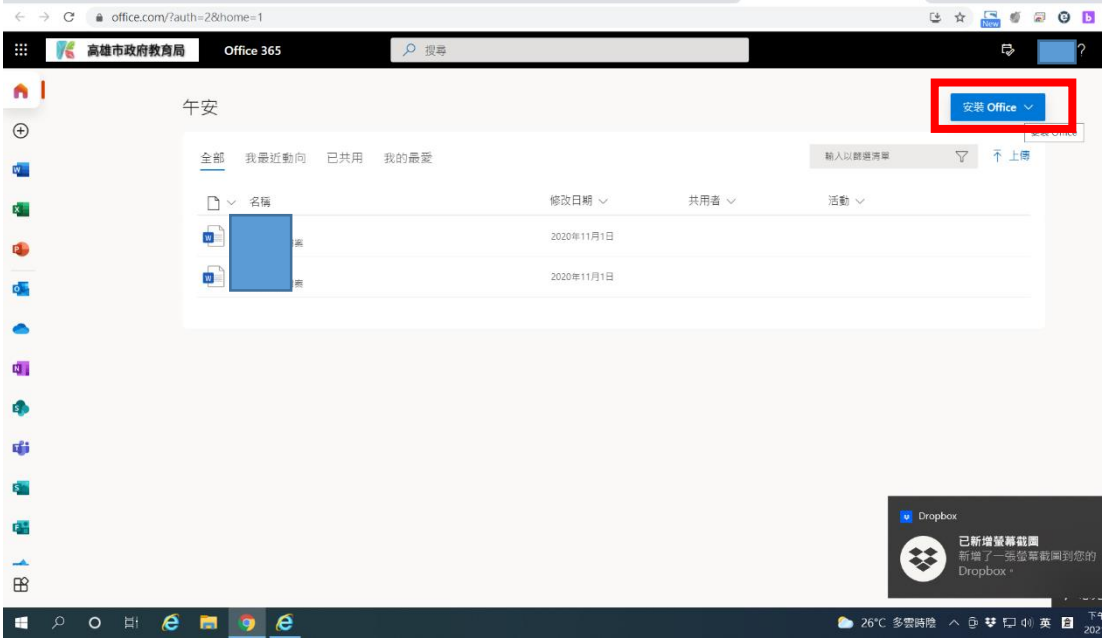

# 依說明即可完成安裝

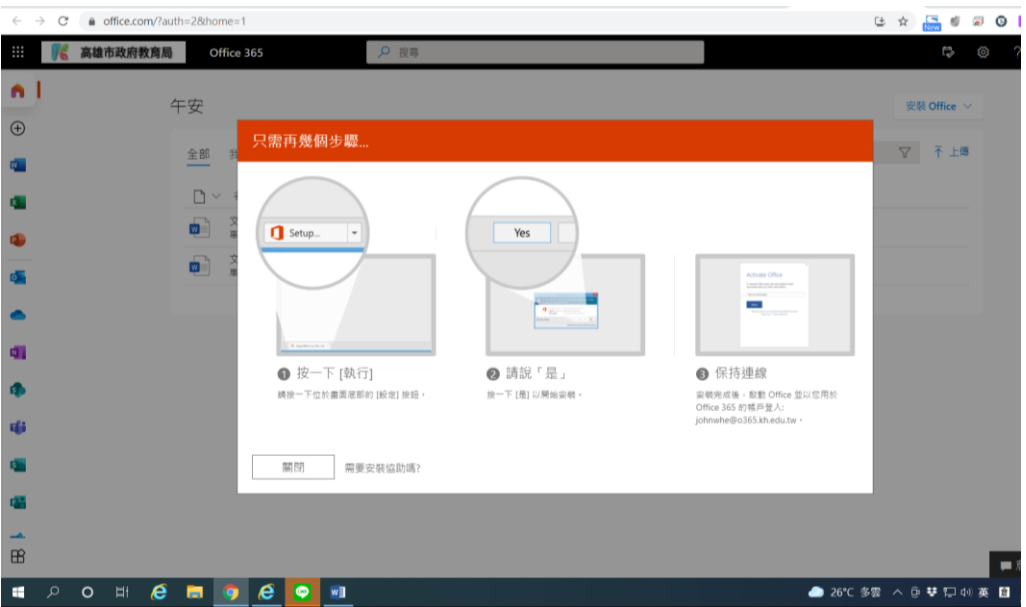